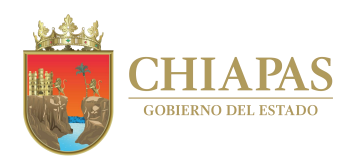

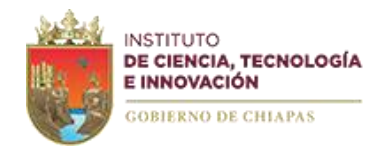

# **MANUAL DE USUARIO**

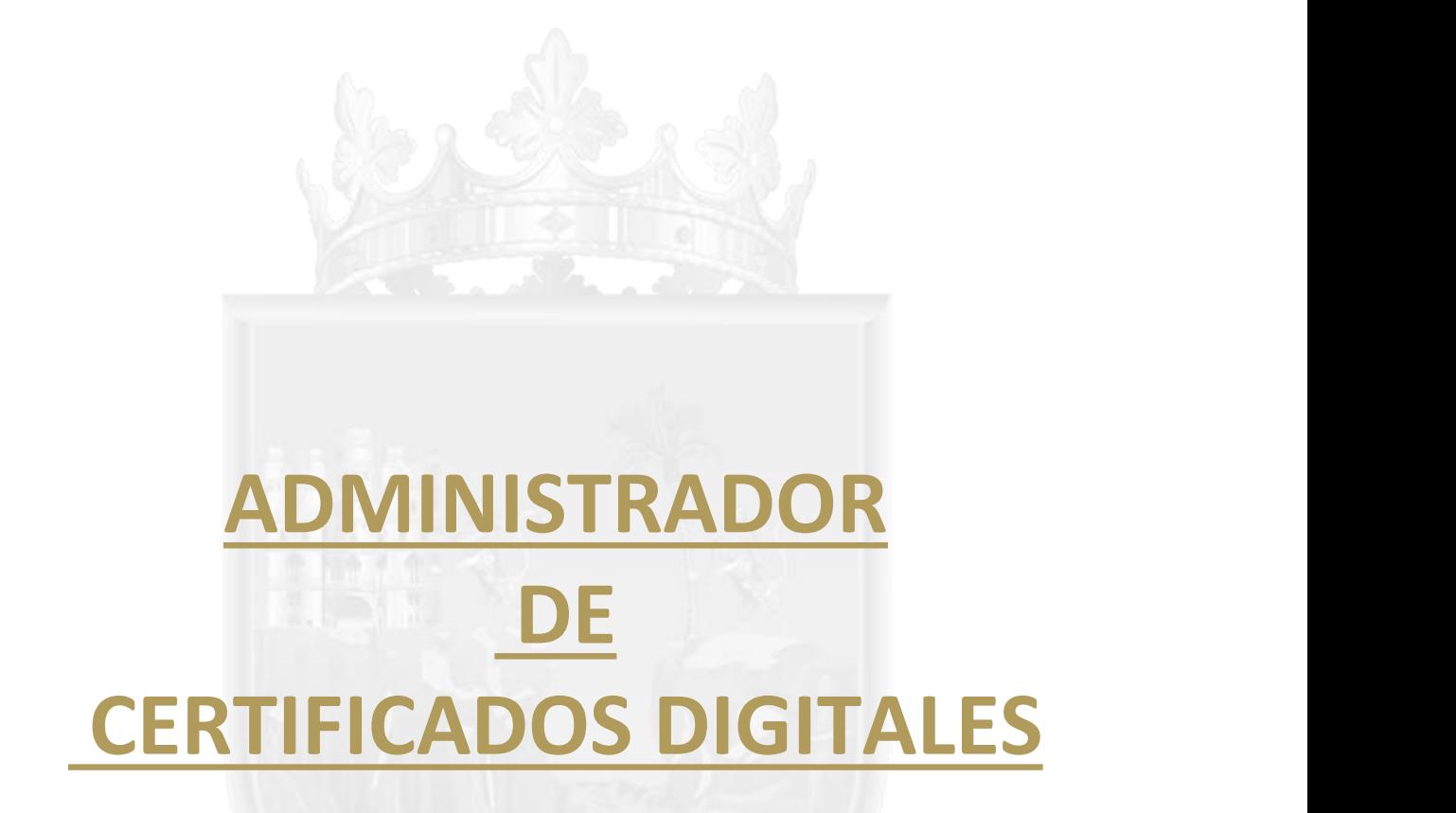

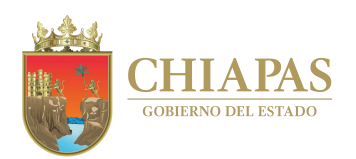

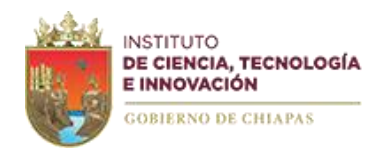

## **INTRODUCCIÓN**

El Gobierno del Estado de Chiapas ha impulsado el uso de la tecnología en la innovación y simplificación de los procedimientos laborales mediante la utilización de sistemas avanzados administrativos y tecnológicos, modernizando en el ejercicio de la función pública, con el objeto de reunir y complementar esfuerzos de toda la estructura gubernamental, impulsando la participación ciudadana y eliminando el burocratismo. Bajo el objetivo anterior, la Dirección de Innovación y Desarrollo Tecnológico, a través del Departamento de Certificación Digital y Firma Electrónica, presenta la Plataforma de Administración de Certificados Digitales, es una aplicación web que permite administrar las emisiones y revocaciones de los certificados digitales para uso y aplicación de la Firma Electrónica Avanzada conforme a la Ley de Firma Electrónica Avanzada del Estado de Chiapas, a fin de que los agentes certificadores administren la presente aplicación para que los firmantes puedan hacer uso de la firma electrónica avanzada en sus respectivas obligaciones y/o sistemas que integren los servicios de firmado y sellado electrónico.

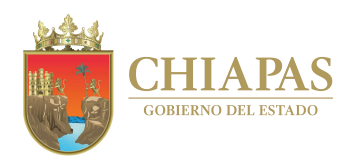

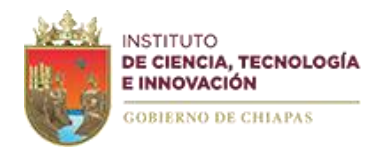

### **OBJETIVO**

Proporcionar al Agente Certificador el manual de usuario para el uso en la administración, emisión, revocación, impresión de formatos de comprobación de los certificados digitales de Firma Electrónica Avanzada con base a los ordenamientos jurídicos aplicables en la materia.

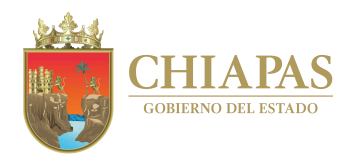

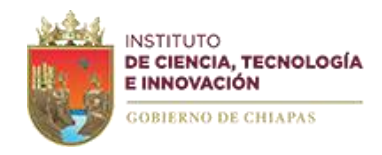

# **ACCESO AL ADMINISTRADOR DE CERTIFICADO DIGITALES**

Para el ingreso al administrador de certificados digitales, deberá contar con los permisos como agente certificador, así como su certificado digital como firmante activo, en el caso de no contar con los permisos como agente certificador, deberá solicitarnos mediante un oficio de solicitud emitido por la Unidad de Informática de su organismo, adjuntando los documentos de acuerdo a artículo 21 de la Ley de Firma Electrónica Avanzada.

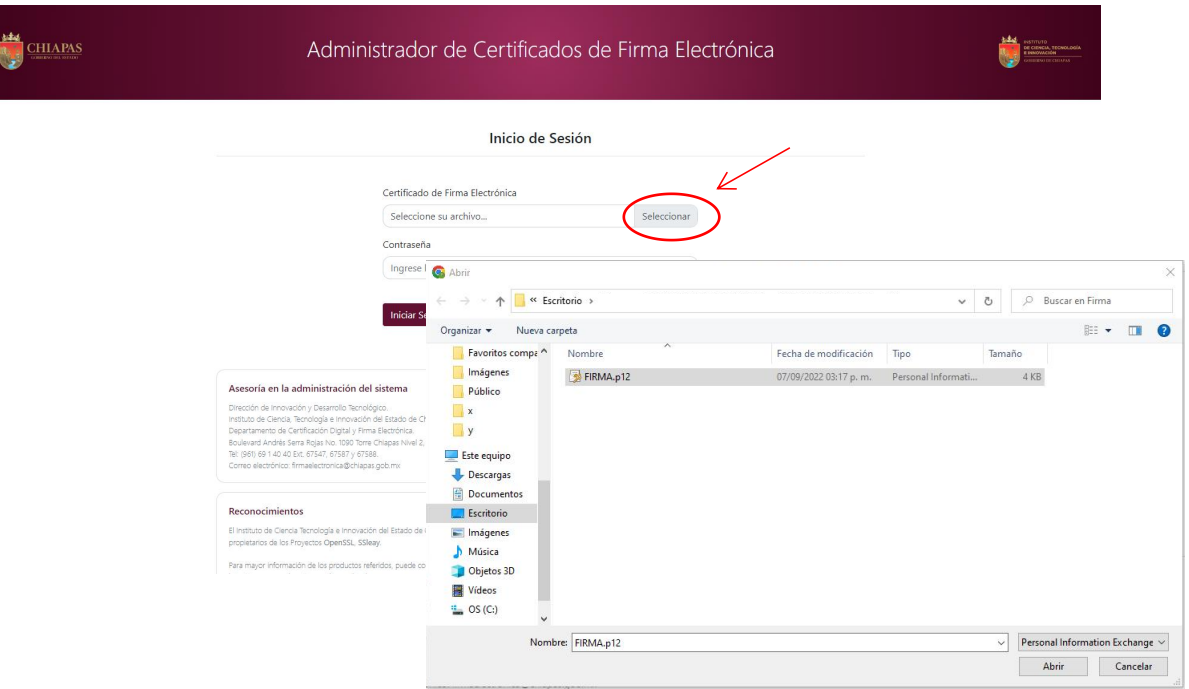

Deberá seleccionar el botón Seleccionar, y ubicar su firma y proporcionar la contraseña de la misma, esto para poder ingresar a la plataforma.

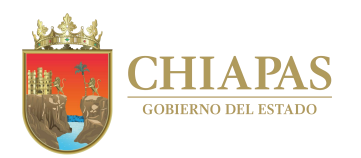

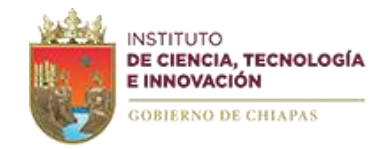

Una vez que ingrese al Administrador de Certificados digitales, tendrán las siguientes opciones:

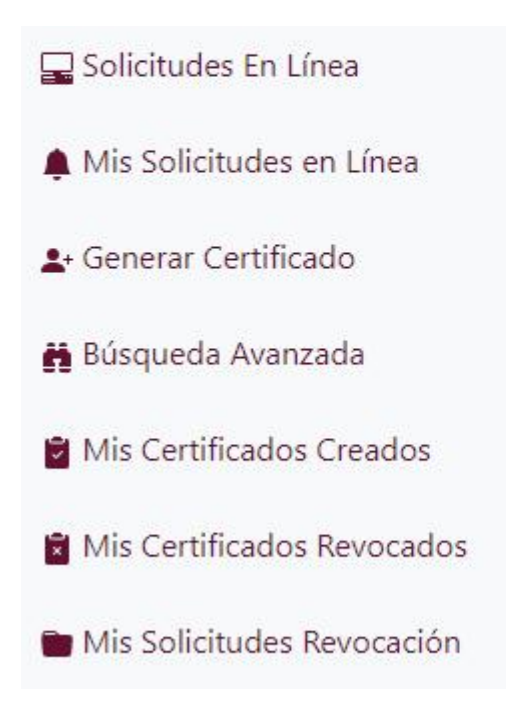

1.- **Solicitudes en Línea**: En este apartado se puede dar seguimiento a las solicitudes generadas por los solicitantes a través de la solicitud de firma en línea de la página de firma electrónica.

#### *Opciones:*

*Correo sin Validar:* El agente podrá verificar en esta opción aquellas solicitudes que no han realizado su activación mediante el correo que se envía en el momento de realizar la solicitud;podrán verificar si el correo es correcto, en caso que el correo sea erróneo podrán realizar la cancelación de esta.

*Iniciados:* Opción en la cual podrán dar seguimiento las solicitudes realizadas en línea de su organismo público.

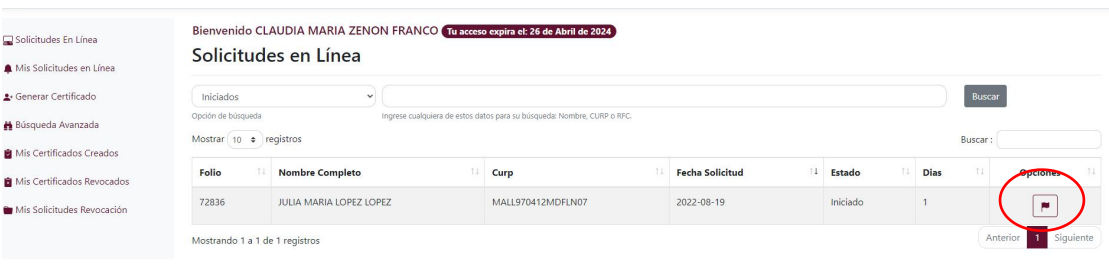

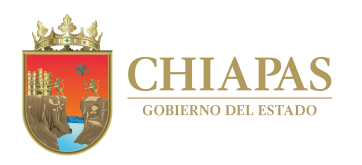

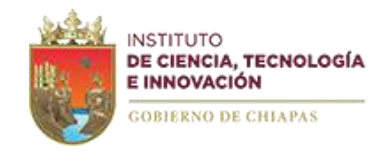

Para atender una solicitud deberá seleccionar  $\boxed{\vdash}$  para validar la información proporcionada en el requerimiento en línea y poder generar el certificado digital de Firma Electrónica Avanzada.

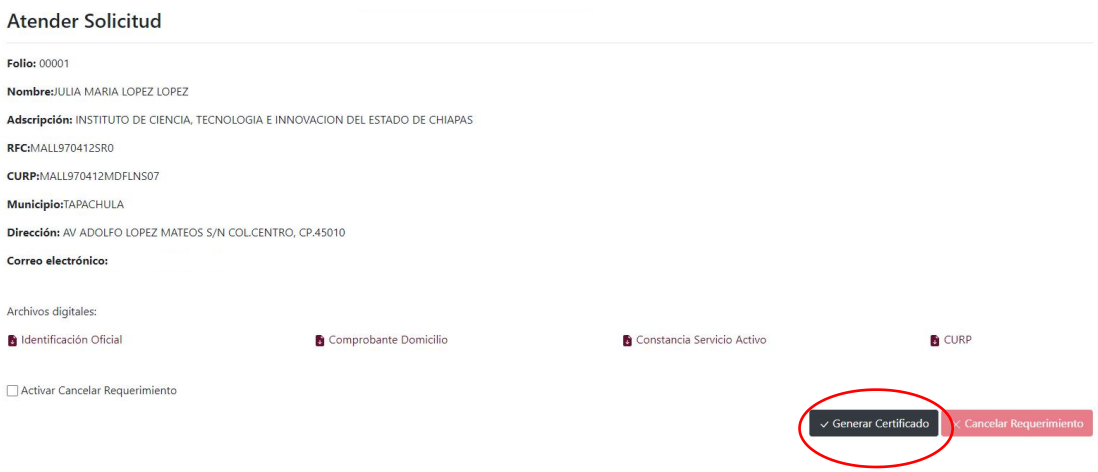

Deberá verificar los datos capturados con los documentos que adjunto el solicitante, cabe mencionar que los documento que adjuntan deben ser legibles, no parciales y actualizados. En caso de cumplir con la información podrá generar el certificado, seleccionando la opción generar certificado, el certificado se enviará automáticamente al correo proporcionado al momento de requisitar la solicitud.

En el supuesto que no cumpla con los requerimientos de emisión de certificado, podrá cancelar el requerimiento, seleccionando la casilla <sup>DActivar Cancelar Requerimiento</sup> para activar el botón cancelar requerimiento y puedan describir el motivo por el cual se cancela la solicitud.

2. **Mis Solicitudes en Línea:** Todas las solicitudes seleccionadas por el agente y que no se han atendido o concluido en su totalidad, se enlistará en esta sección, y podrá darle atención seleccionando el icono de la columna de Seguimiento.

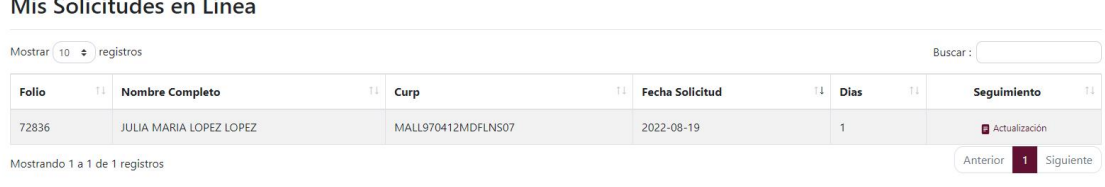

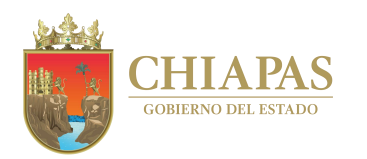

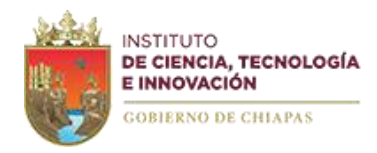

3. **Generar Certificado**: Opción para atender una solicitud de manera presencial, cumpliendo con el procedimiento de emisión de certificados digitales. (una vez concluido la generación del certificado, deberá imprimir el Formato de Aceptación de Responsabilidad del Uso de la Firma Electrónica en el modulo Mis Certificados Creados).

4. **Búsqueda Avanzada**: Podrá realizar búsqueda de las solicitudes en línea, certificados activos o revocados.

#### Búsqueda avanzada

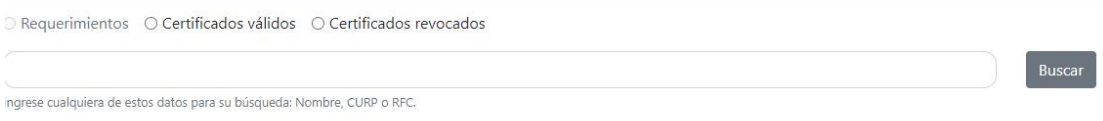

- *Requerimientos*: Podrán realizar una búsqueda especifica de una solicitud en linea, para realizar el proceso de emisión del su certificado digital de firma electrónica Avanzada.
- *Certificados Validos*: Sección donde se encuentran todos los datos certificados digitales activos.

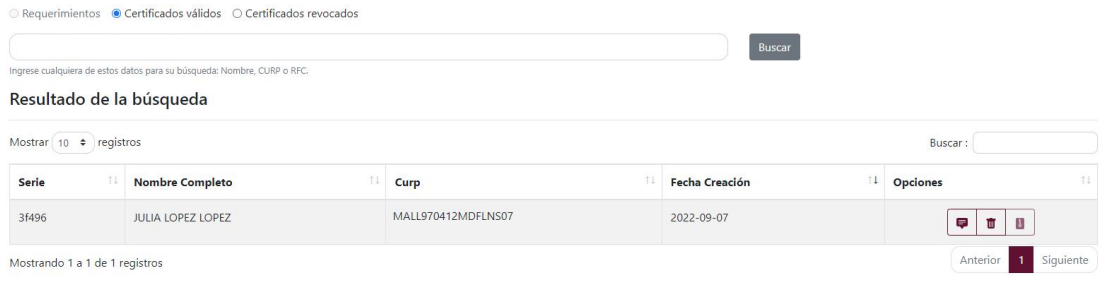

#### Opciones:

Podrá ver los detalles de los datos del Certificado.

**TI** Podrá Revocar o generar una solicitud de revocación del Certificado Digital (Deberá Proporcionar CURP y motivo de Revocación). Una vez que generen una revocación deben generar el Comprobante de Revocación para firma del solicitante en el modulo de Mis Certificados Revocados/Mis Solicitudes Revocación.

Reenvío de Certificado Electrónica (Únicamente estará activo hasta 7 días después de la generación del certificado).

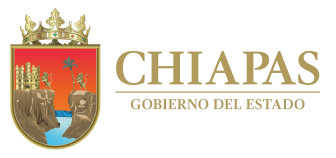

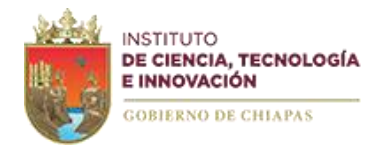

Certificados Revocados: Podrán realizar la búsqueda de los certificados revocados.

Podrá ver los detalles de los datos del Certificado.

5. **Mis Certificados Creados:** Sección donde se encuentran todos los datos de los certificados digitales emitidos por el agente.

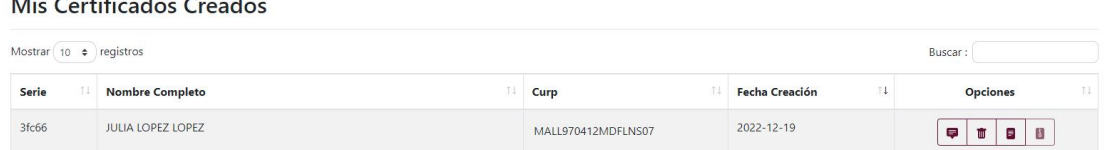

Podrá ver los detalles de los datos del Certificado.

 $\mathbf{u}$ Podrá Revocar el Certificado Digital (Deberá Proporcionar CURP y motivo de Revocación). Una vez que generen una revocación deben generar el Comprobante de Revocación para firma del solicitante en el modulo de Mis certificados Revocados.

Impresión del Formato de Aceptación de Responsabilidad de Firma Electrónica Avanzada.

Reenvío de Certificado Electrónica (Únicamente estará activo hasta 7 días después de la generación del certificado).

6. **Mis Certificados Revocados**: Sección donde se encuentran todos los datos de los certificados digitales que han sido revocados por el agente.

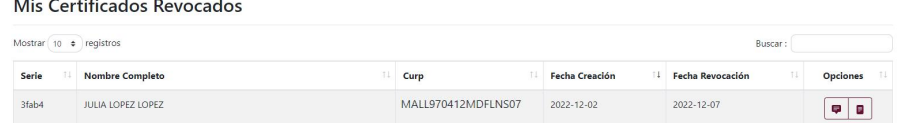

Podrá ver los detalles de los datos del Certificado Revocado.

Impresión del comprobante de revocación de la Firma Electrónica Avanzada

7. Mis Solicitudes de Revocación: Listado donde muestra los certificados que ya han sido revocados a través de una solicitud de revocación.

Solicitudes de Revocación

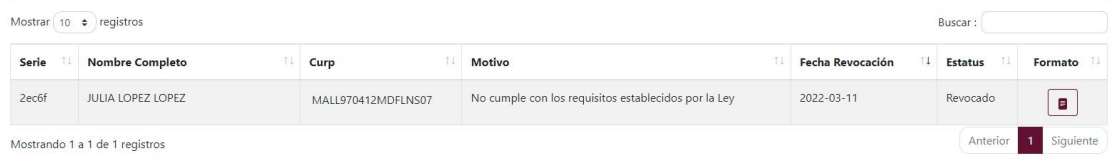

Impresión del comprobante de revocación de la Firma Electrónica Avanzada

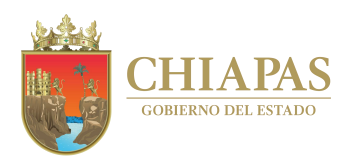

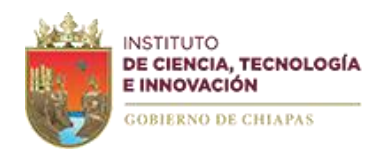

# **Contacto**

Instituto de Ciencia, Tecnología e Innovación del Estado de Chiapas

Dirección de Innovación y Desarrollo Tecnológico. Departamento de Certificación Digital y Firma Electrónica

> 961-691-40-20, Ext 67581, 67588,67547 firmaelectronicachiapas@gmail.com